#### **Elementary-Master's ATAC/DBAC Contact Information**

Dr. Paula Magee-Program Coordinator pamagee@iu.edu

Sharice Booker-Director of Graduate Programs sbreland@iu.edu

Ky Shaw-Graduate Admissions & Data Coordinator <u>kycshaw@iu.edu</u> If you experience any difficulties with the online application, please contact Ky Shaw.

#### Liaison Student Contact Information:

Phone # (617) 729-2866 graduate.indiana@liaisoncas.com Live Chat reps are available via the Help Center

Thank you for your interest in our graduate programs. Prior to submitting your application, please review your intended program plan to confirm you are submitting the correct application. You can also contact our graduate advisors for information about the program plan and the corresponding graduate application. Here is a listing of our graduate advisors: https://education.indianapolis.iu.edu/academics/advising/index.html

#### Please be advised: Once you submit your application fee you will not be able to make any further changes. Additionally, we are not able to provide a refund for graduate applications.

#### Step 1:

Student Login New application link: https://graduate.indianapolis.iu.edu/admissions/apply.html Choose a semester from the drop down in "Select a Term to Apply for" Select "Apply Now"

Select a semester that you wish to apply for, then click "Apply Now". You will be directed to the correct IU Graduate CAS cycle portal. If you have applied in a previous CAS cycle you can utilize the <u>"Reapplication"</u> feature to save time!

| Select a Term to Apply for | • |
|----------------------------|---|
| O Choose a semester        |   |

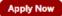

#### Step 2: Create a new account

🔱 INDIANA UNIVERSITY

# Welcome to Indiana University Graduate CAS

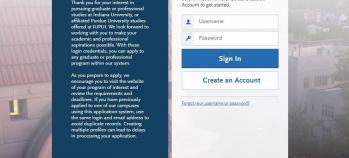

#### 🄱 INDIANA UNIVERSITY

#### Create an Account

|                         | * Indicates required field |
|-------------------------|----------------------------|
| Your Name               |                            |
| Title                   |                            |
| * First or Given Name   |                            |
| Middle Name             |                            |
| * Last or Family Name   |                            |
| Suffix                  |                            |
| Display Name            |                            |
|                         |                            |
|                         |                            |
| Contact Information     |                            |
| * Email Address         | Home 🗸                     |
| * Confirm Email Address |                            |
|                         |                            |

#### Step 3: Add a Program

Select "Filters" and check the following:

- School: IUI School of Education
- Campus: IU Indianapolis
- Start Term: Select Fall

|        | My Application                                                                       |                       | Add Program               | \ d d T     | Close Reset Search                                                                                                    |
|--------|--------------------------------------------------------------------------------------|-----------------------|---------------------------|-------------|----------------------------------------------------------------------------------------------------|
|        |                                                                                      |                       |                           | Add F       | Future Programs                                                                                                    |
|        | ust select at least one program to begi<br>e field and filters below to search by pr |                       |                           |             | > Campus                                                                                                    |
|        |                                                                                      |                       | Find Program              | Vie         | > Start Year                                                                                                    |
|        |                                                                                      |                       |                           |             | > Delivery                                                                                                    |
|        |                                                                                      |                       | Search for a Program or C | Organizatio | ° ∽ School                                                                                                    |
|        |                                                                                      |                       |                           |             | Q Search School                                                                                                    |
| Showin | g results for: 🗙 Available Programs                                                  | × IUI School of Educa | ation Reset Search        |             | UB O'Neill School of Public and Environmental Affairs                                                                              |
| Add    | Program Name                                                                         | Campus Name           | Degree                    | Start       | TUI Kelley School of Business                                                                                                    |
| IU IND | IANAPOLIS                                                                            |                       |                           |             | IUI O'Neill School of Public and Environmental Affairs IUI School of Education                                                     |
| +      | Academic Advising, Graduate                                                          | IU Indianapolis       | Certificate               | Sum         | Ull Colored of Chard Astr                                                                                                    |
| +      | Academic Advising, Graduate                                                          | IU Indianapolis       | Certificate               | Fall        | IUPUI O'Neill School of Public and Environmental Affairs     IUPUI School of Science                                               |
| +      | Counseling/Counselor Educat                                                          | IU Indianapolis       | Master's                  | Fall        | Indiana University Kokomo School of Nursing and Allied Health Professions Indiana University Robert H. McKinney School of Law Chat |

<u>Step 4:</u> Search and select **Elementary Education MSED-Transition to Teaching (ATAC/DBAC)**, by clicking the (+) button on the left side. The (+) will turn to a green check mark when successfully selected.

Step 5: Select "Continue" at the bottom of the page to begin the application

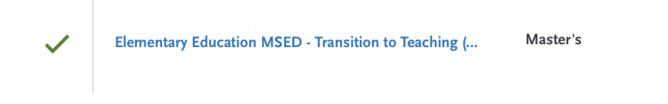

Note: Quadrant 4 "Program Materials" is where you will upload your application documents, except for your transcripts and letter of recommendation. Please follow the instructions below to upload these documents.

| My Application Add Pro                       |                                                                                                    | gram Submit Application                                                                    |                         | Check Status               |      |
|----------------------------------------------|----------------------------------------------------------------------------------------------------|--------------------------------------------------------------------------------------------|-------------------------|----------------------------|------|
| My Application                               |                                                                                                    | Getting Started?<br>Speed up your application by entering your colleges attended<br>first. |                         |                            |      |
| providing access to each par                 | This dashboard is your application home<br>providing access to each part of the application<br>you need to complete and a high level overview of<br>your progress. |                                                                                            | Personal<br>Information |                            | c    |
| Latest Notific                               |                                                                                                    | 0                                                                                          |                         |                            | 1.15 |
| University Graduate<br>application (save thi | CAS                                                                                                    |                                                                                            | × 🗉 🌖                   |                            |      |
| View My Noti                                 | fications                                                                                                    | Séctio                                                                                     | 0y6<br>ns Completed     | 0/3<br>Sections Completed  | il e |
|                                              |                                                                                                    | Sup<br>Infoi                                                                               | porting<br>rmation      | Program<br>Material        | 1    |
|                                              |                                                                                                    |                                                                                            | 93                      | 0/14                       |      |
|                                              | H M                                                                                                    | Sectio                                                                                     | 0/3<br>ns Completed     | 0/14<br>Sections Completed | 1    |

#### Step 7: Program Materials

The following application documents are required and will be uploaded under the "Documents Tab"

#### 1. CV/Resume

The cv/resume should list your educational and professional experiences.

Select the "CV/Resume" tab to upload your cv/resume.

#### 2. 1-page Essay

This is required for students whose cumulative GPA is below a 2.5. Your essay should explain any extenuating circumstances that may have impacted your undergraduate academic career.

Select the **"Other"** tab to upload your essay.

#### 3. 1-2 page Personal Statement

Your statement should address your interest in becoming a teacher and being admitted to our program. Please also address your commitment to learning about issues of cultural diversity.

Select the "Personal Statement" tab to upload your statement.

#### 4. 1 Letter of Recommendation

Your letter of recommendation must be professional, on letterhead and signed. Select a recommender who can attest to and describe your character, skillset, experiences, and abilities.

Navigate to the Recommendation Tab within this application for further instructions.

### Note: Submission of a completed criminal background check is required prior to program admission. If you

have a current background check, please include this document with your application.

Select the **"Other"** tab to upload your background check.

#### \*All documents should be written in English.

| Home                                                                                                    | Documents                                                                                                    | Recommendations                                                                                             | Questions                                                                                                    |
|----------------------------------------------------------------------------------------------------|----------------------------------------------------------------------------------------------------|----------------------------------------------------------------------------------------------------|----------------------------------------------------------------------------------------------------|
| Documents                                                                                                    |                                                                                                    |                                                                                                    |                                                                                                    |
| Under the "Personal Statement" s                                                                                               | section submit your personal goal                                                                                    | statement.                                                                                                  |                                                                                                    |
| If you are a licensed teacher, unde                                                                                            | er the <b>"License</b> " section please pro                                                                          | wide a copy of your teaching licen                                                                          | se.                                                                                                    |
| Under the "Test Score Report" sec<br>undergraduate GPA is 3.0 or high                                                          |                                                                                                    | J.S. applicants: The GRE is waived                                                                          | l for applicants if your                                                                                                    |
| *All documents should be written                                                                                               | n in English.                                                                                                    |                                                                                                    |                                                                                                    |
| <b>Q</b> UPLOAD TIPS                                                                                                    |                                                                                                    |                                                                                                    |                                                                                                    |
| Q                                                                                                    |                                                                                                    | гſ                                                                                                    | Þ                                                                                                    |
| Review Uploaded<br>Documents<br>The uploading process may have<br>altered your formatting. Please review<br>before submitting. | Accepted File Types<br>doc. docc. pdf, rtf, txt, jpg, jpeg,<br>.png. The size limit for each file<br>upload is 15MB. | Do Not Password Protect<br>Your Documents<br>Protected documents will not be sent<br>with your application. | Conceal Your Social<br>Security Number (SSN)<br>Only use correction fluid or a<br>redacting marker to conceal your SSN<br>before uploading. |
|                                                                                                    |                                                                                                    |                                                                                                    |                                                                                                    |
| Provide supporting documentation<br>Once you have submitted, you will<br>not be able to replace existing doc                   | ill be able to add more documents                                                                                    | if there are optional document up                                                                           |                                                                                                    |

#### Step 8: Transcripts

#### The transcripts will be uploaded in the "<u>Academic History</u>" section of the online application.

If you do not have a copy of your transcripts, please request a copy from your institution and have it sent to you. Once you receive the transcripts, please save this document as your personal file and upload it in the "Academic History" section of the online application.

Please note: Unofficial copies of your transcripts should be saved on your computer prior to completing this step for access to upload

- 1. Return to the "Academic History" quadrant
- 2. Select "Colleges Attended" then under the "My Attended Colleges" section select "Upload

Transcript"

- 3. Under the "Select the file to Upload," select "Choose File"
- 4. Please search through your files and click on your saved unofficial transcript to upload this document

Note: If you are uploading multiple transcripts and if the transcripts are saved on multiple files, you will need to complete this step for each of the transcripts.

#### "OK, Let's Add Your Transcript!

The accepted file formats are MSWord (.doc, .docx), JPEG (.jpeg, .jpg), PNG (.png), and Portable Document Format (.pdf). **Do not password protect your files.** The size limit for the file upload is 15MB. Macintosh Users: Please be sure that the appropriate extension (e.g., .doc, .docx, .pdf) is at the end of the file name you select.

IMPORTANT: Having problems uploading a PDF? With a wide variety of PDF creation software in use, it is possible that the PDF you are trying to upload is in a

format that we cannot read. Upload works best with PDF files conforming to the 'Acrobat 5.0 (PDF 1.4)' standard

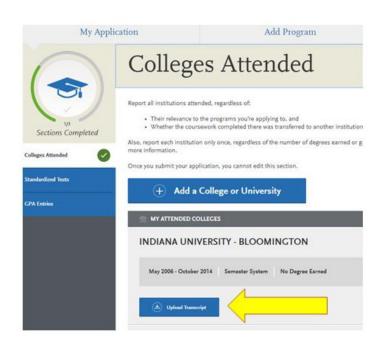

#### **Domestic & International Applicant Information**

#### **Domestic**

If you are a U.S. Citizen, Permanent Resident, or refugee, and you completed your academic degree outside of the U.S., you must submit documentation of your academic history in U.S. equivalency (see below).

#### **International**

If you are not a U.S. Citizen, Permanent Resident, or refugee, you will be considered an international applicant. You must submit documentation of your academic history in U.S. equivalency (see below).

#### Academic History - U.S. Equivalency

If you received your degree outside of the U.S., your academic documents will need to be translated into U.S. equivalency. We can accept a **course-by-course ICAP** evaluation report from **World Education Services (WES)** https://www.wes.org/evaluations-and-fees/education/graduate-admissions/. The courseby-course ICAP evaluation report must include the transcripts you submitted for the evaluation.

## The WES evaluation report should be sent to you and uploaded as a transcript in the Academic History section of the online application.

<u>Step 9:</u> Recommendations Select "Recommendations" tab

#### Submit <u>1</u> Letter of Recommendation

Your letter of recommendation must be professional, on letterhead and signed. Select a recommender who can attest to and describe your character, skillset, experiences, and abilities.

#### \*The letter must be written in English and submitted on letterhead with signature.

| Home                                                                                                    | Questions                             | Documents | Recommendations |  |  |  |  |
|----------------------------------------------------------------------------------------------------|---------------------------------------|-----------|-----------------|--|--|--|--|
| Recommendations                                                                                                    |                                       |           |                 |  |  |  |  |
| New Student Applicants                                                                                                    |                                       |           |                 |  |  |  |  |
| Applicants must submit the following:                                                                                                    | Applicants must submit the following: |           |                 |  |  |  |  |
| 1 Letter of Recommendation                                                                                                    |                                       |           |                 |  |  |  |  |
| • Your letter of recommendation must be professional, on letterhead and signed. Select a recommender who can attest to and describe your character, skillset, experiences, and abilities. |                                       |           |                 |  |  |  |  |
| Please select the "Request Graduate Recommendation with Letter Recommendation" tab below to begin this process.                                                                           |                                       |           |                 |  |  |  |  |
| *All documents should be written in English.                                                                                                    |                                       |           |                 |  |  |  |  |

Once you have saved an electronic recommendation, an email request will automatically be sent to the recommender on your behalf. Please advise your recommender to look for this email in their inbox, as well as their spam or junk-mail folder, as emails do occasionally get filtered out.

#### Fee Waiver/Coupon Code Request

If you have previously been admitted as an IU Indianapolis School of Education graduate student, you may be eligible for an application fee waiver. Applicants who are eligible for a fee waiver, will receive a coupon code. Please follow these steps to be reviewed for a coupon code:

- 1. Please send an email to soegrstu@iu.edu
- 2. In the email subject line type the following: Review for coupon code
- 3. In the email body include the following information: all full legal name(s), date of birth, university ID number (optional)

## Note: Do not submit the application until your review is completed. You will be notified by email about your eligibility for a coupon code.

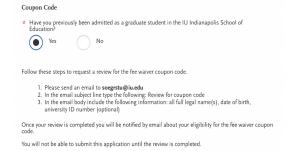

#### Submit Application/Payment Information

You will submit the application by clicking on the "Submit Application" tab (top of the screen). You will submit the payment or coupon code on this page. **Note: ALL PAYMENTS ARE FINAL AND NON-REFUNDABLE!** 

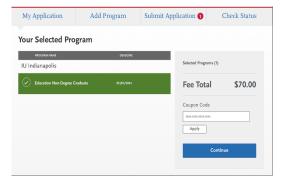